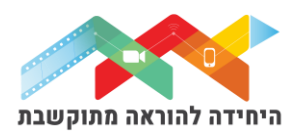

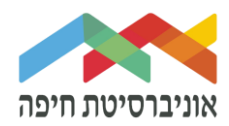

# **הוספת "שאלה מספרית" לבוחן**

שאלה "מספרית" היא שאלה שמחייבת את התלמיד להזין ערך מספרי בתשובה. נועדה לאפשר למרצה להשתמש בשאלה עם הזנת ערך מספרי כתשובה שכוללת אפשרות "טווח שגיאה". למשל, אם התשובה הנכונה היא 30 עם טווח שגיאה מאופשר 5 אז כל התשובות בין 25 ל- 35 תתקבלנה כנכונות .

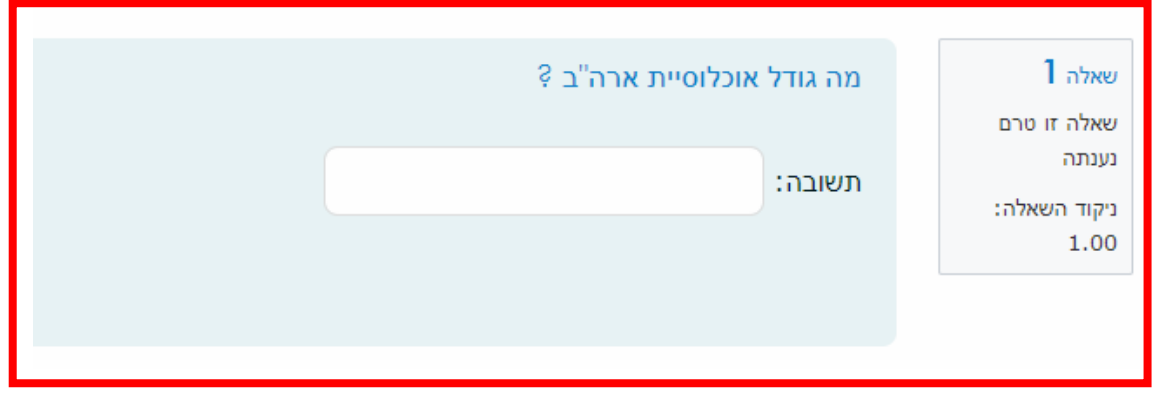

על מנת להוסיף שאלה∖ות לבוחן הקליקו על <u>פריט מבחן שיצרתם קודם</u>

בחלון שנפתח לחצו על "שאלות":

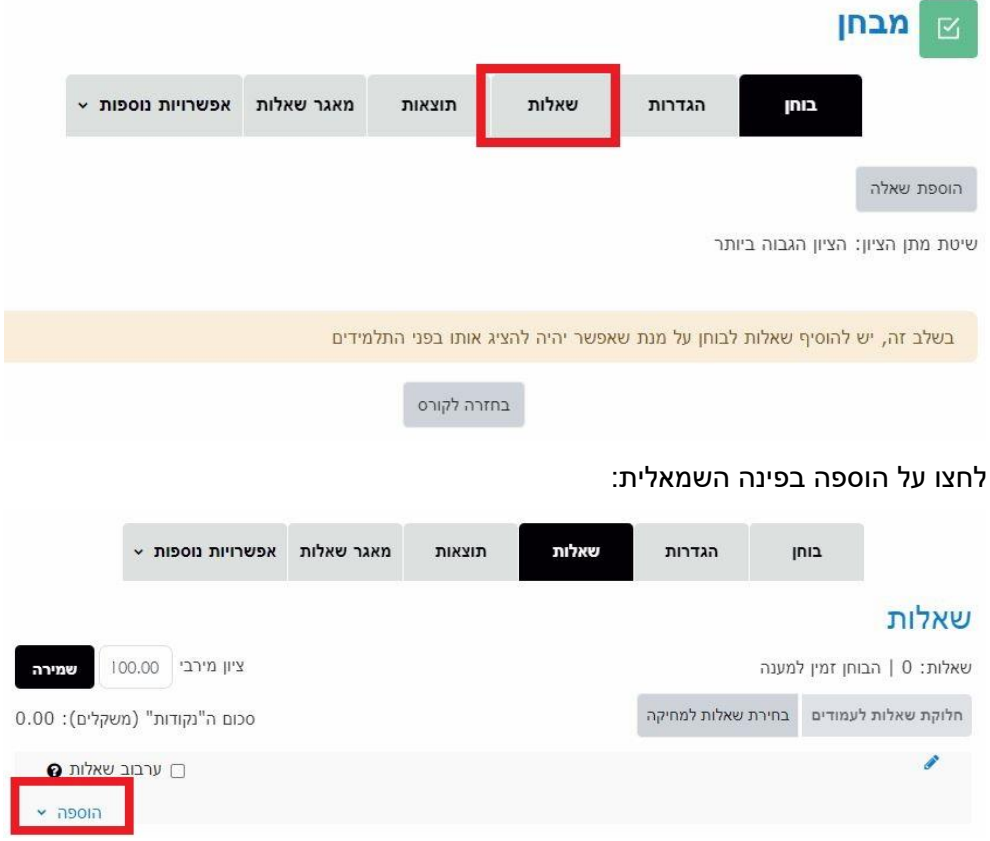

היחידה להוראה מתוקשבת, אוניברסיטת חיפה, חדר ,145 קומה 1 האגף החדש בספרייה. טלפון 04-8288053 [http://online.haifa.ac.il](http://online.haifa.ac.il/) :היחידה אתר [support\\_online@univ.haifa.ac.il.](mailto:support_online@univ.haifa.ac.il) :אלקטרוני דואר

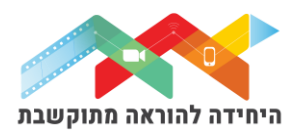

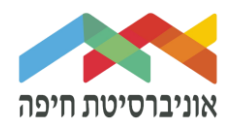

בחרו באופן הוספת השאלות מתוך 3 האופציות:

- שאלה חדשה יצירת שאלה חדשה באופן ידני
- ממאגר שאלות הוספת שאלה או מספר שאלות מתוך מאגר שאלות שהוכן מראש
- שאלה אקראית מקטגוריה הוספת מספר שאלות אקראיות מתוך מאגר שהוכן מראש

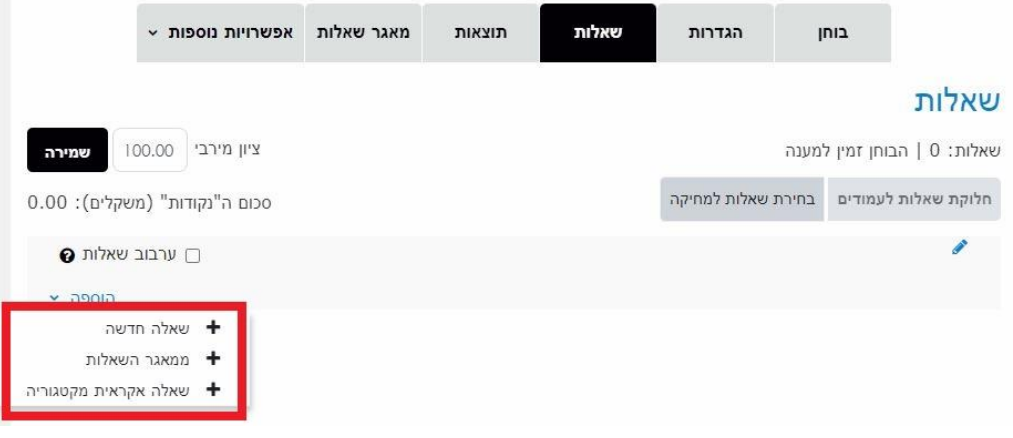

ליצירת שאלה חדשה באופן ידני בחרו ב"שאלה חדשה":

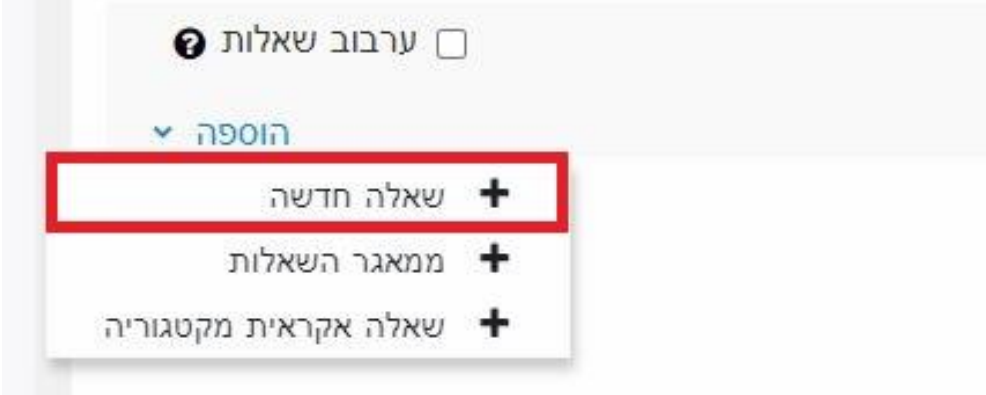

בחלון שנפתח בחרו בסוג שאלה "מספרי" ולחצו על הוספה:

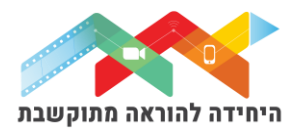

בחירת סוג שאלה להוספה

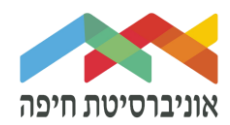

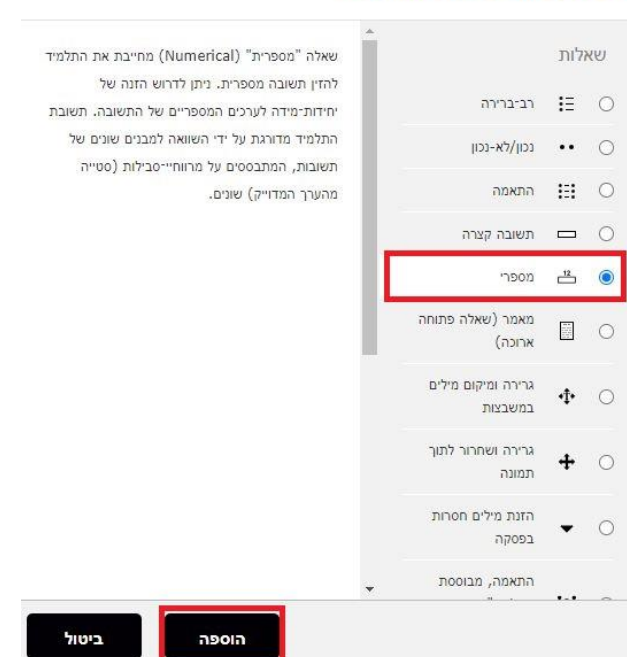

במסך שנפתח, תחת "הגדרות כלליות" הגדירו:

- קטגוריה בחרו בקטגוריה בה תרצו שהשאלה תישמר  $_{\circ}$
- שם השאלה שדה חובה שיכול להיות גם מלל של השאלה עצמה  $\circ$
- o תוכן השאלה הקלידו או הדביקו את תוכן השאלה עצמה. ניתן להשתמש עם עורך טקסט לעריכה

 $\times$ 

## הוספת שאלה מספרית

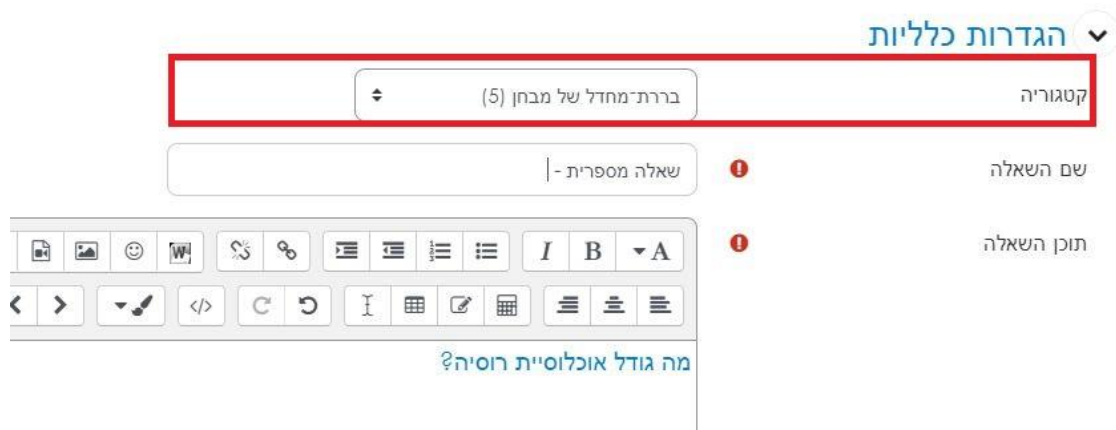

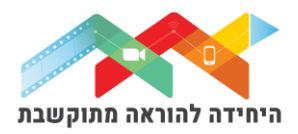

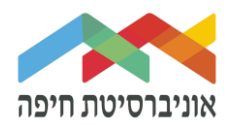

בשדה של התשובה הזינו את התשובה הנכונה. כאופציה הקלידו את טווח השגיאה ובחרו אם זו התשובה הנכונה. ניתן להוסיף עוד תשובות כאופציה,למשל, יחידות מידה שונות:

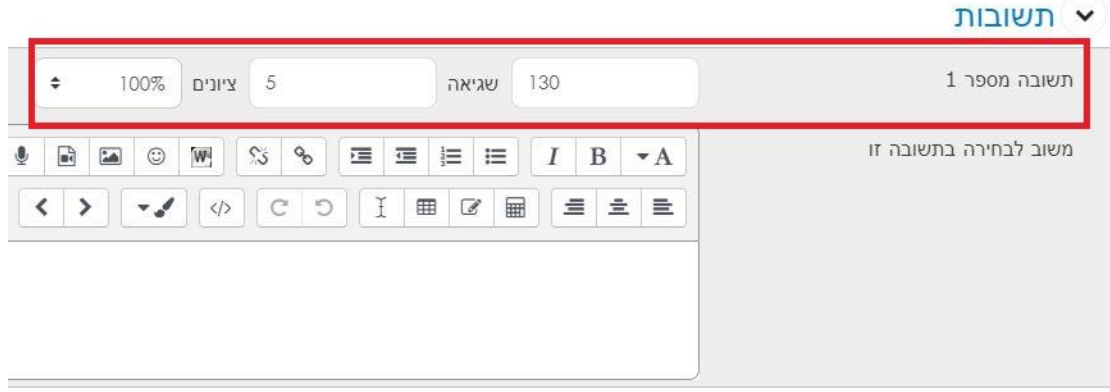

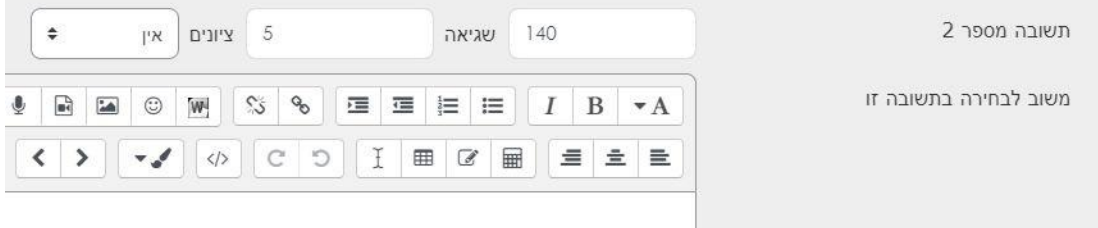

במידה והציון של התשובה מורכב גם מציון יחידות מידה נכונות הגדירו בין שתי האופציות:

- שימוש ביחידות מידה
- יש לציין יחידת מידה מתאימה

במידה ותבחרו לציין יחידת מידה הגדירו זאת בהתאם לצורך:

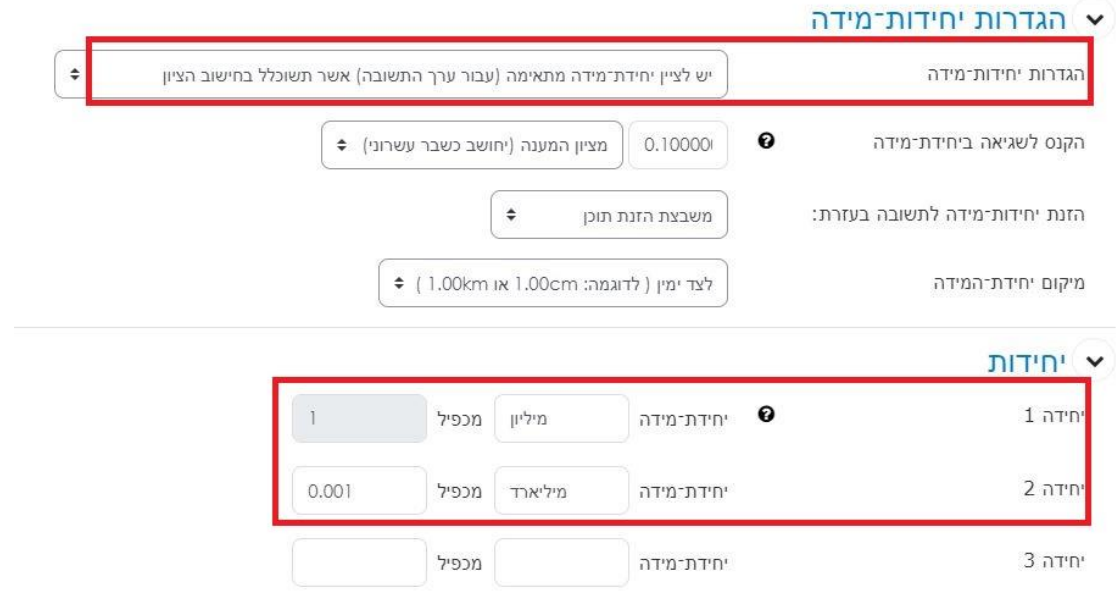

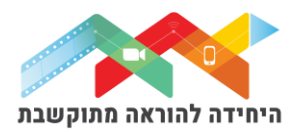

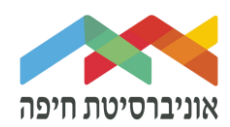

### לחצו על "שמירת שינויים". כעת השאלה תופיע בבוחן לצד השאלות הקיימות:

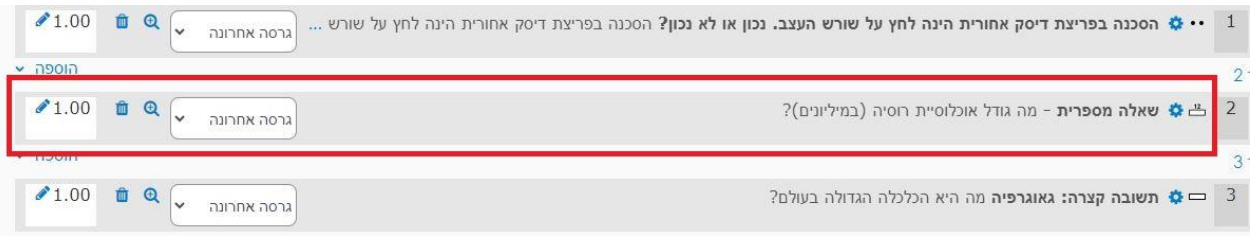

#### בסיום הוספת שאלות תוכלו להגדיר ניקוד מתאים לכל שאלה:

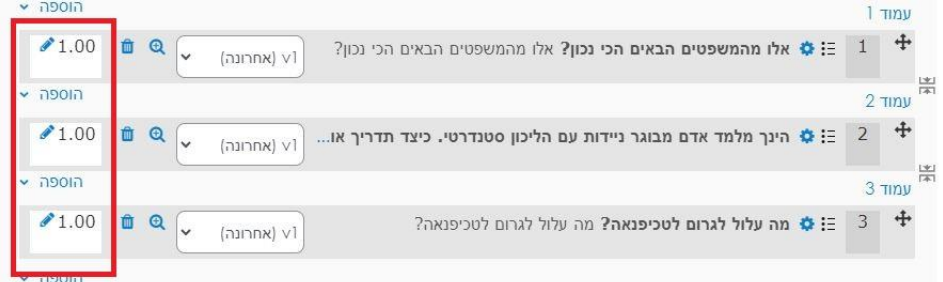

על מנת לצפות בתצוגה מקדימה של הבוחן לחצו על לשונית "בוחן" ואז על תצוגה מקדימה:

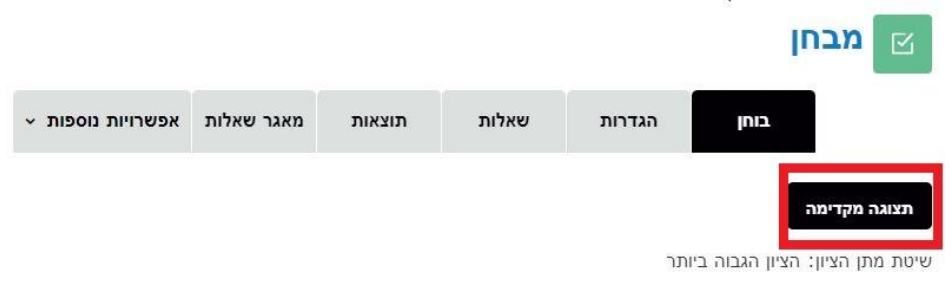

#### חלון תצוגה מקדימה של הבוחן:

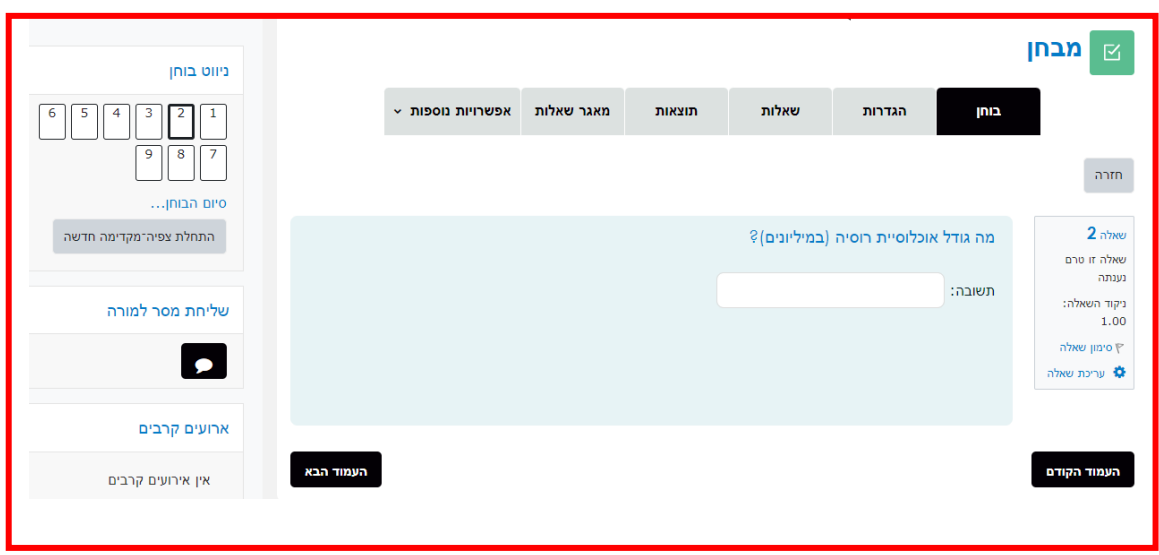

היחידה להוראה מתוקשבת, אוניברסיטת חיפה, חדר ,145 קומה 1 האגף החדש בספרייה. טלפון 04-8288053 [http://online.haifa.ac.il](http://online.haifa.ac.il/) :הואר אלקטרוני support\_online@univ.haifa.ac.il

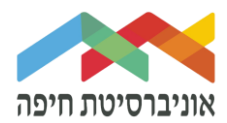

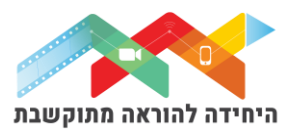